# advancity

# PERCULUS+

## <span id="page-0-0"></span>**KULLANICI KULLANIM KILAVUZU**

## **İÇİNDEKİLER**

 $\bullet$ 

PERCULUS+

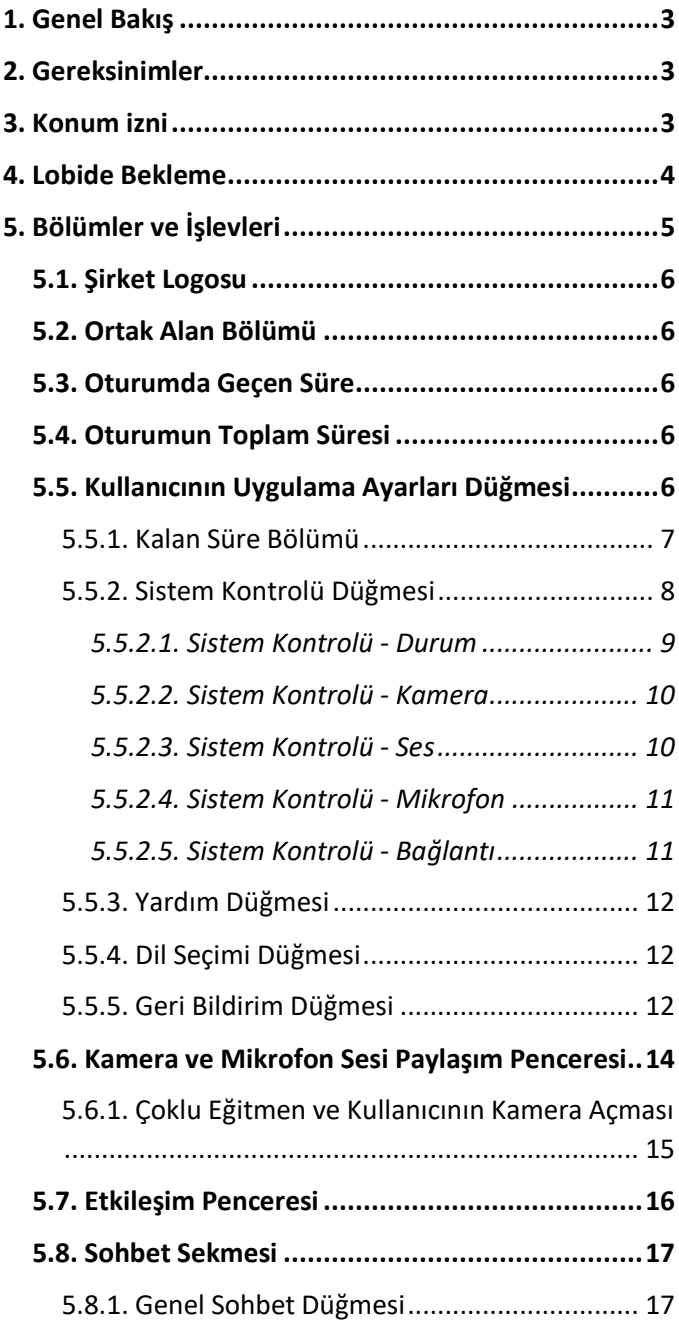

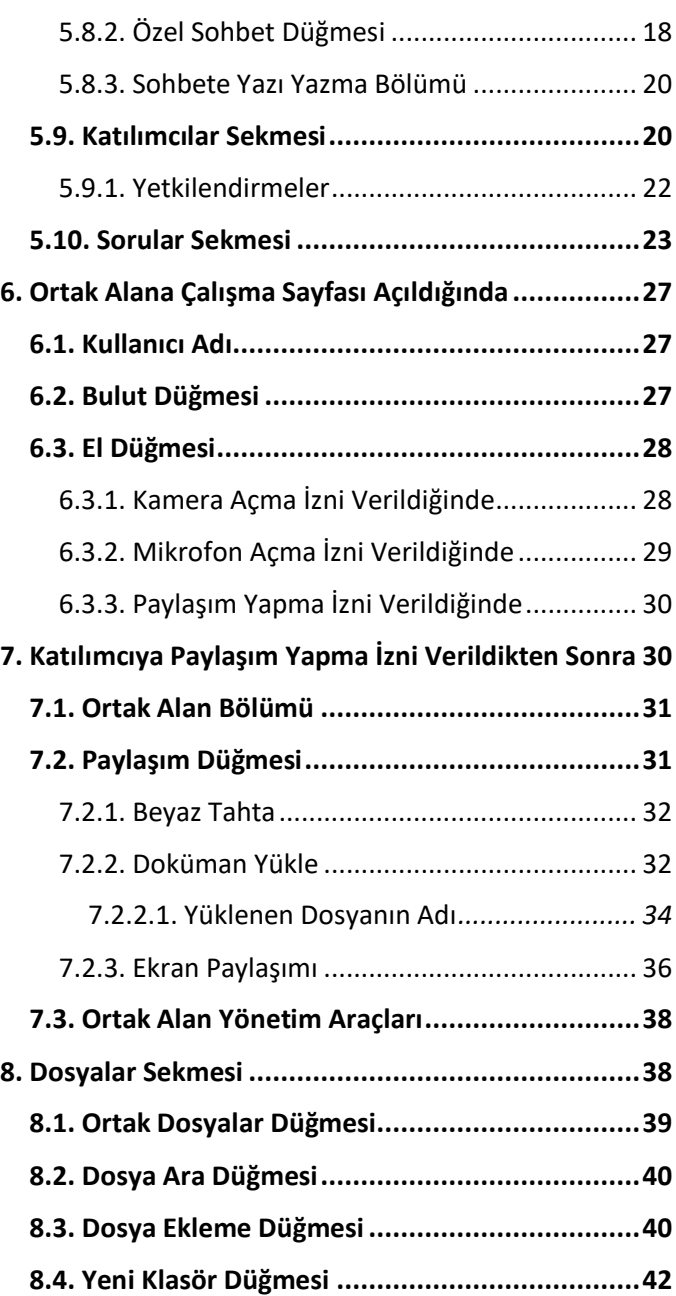

### **KULLANICI KULLANIM KILAVUZU**

## **1. Genel Bakış**

<span id="page-2-0"></span>**PERCULUS+** 

 Perculus Plus, bilgisayar ve mobil cihazlar üzerinden uzaktan canlı eğitim ve toplantı yapılmasını sağlayan sanal sınıf platformudur.

Perculus Plus ile yapılabilecekler:

- Canlı video ve ses akışı,
- Ekran paylaşımı,
- Doküman ve sunum paylaşımı,
- Paylaşılan belgeler üzerinde çizim ve metin araçlarını canlı kullanabilme,
- Video paylaşımı,
- Genel ve özel mesajlaşma,
- Mini anket ve test soruları yayınlayabilme

 Yapılan oturumlar kaydedilir ve sonrasında katılımcılar bu oturum kayıtlarına ulaşabilir.

## <span id="page-2-1"></span>**2. Gereksinimler**

Perculus Plus'ı eğitmen ya da oturum yöneticisi olarak kullanmak için gerekenler şunlardır:

- Bir internet tarayıcısı
	- ➢ Windows, Mac ya da Linux işletim sistemine sahip masaüstü cihazlar ve Android işletim sistemine sahip mobil cihazlar için Google Chrome
	- ➢ IOS 12.0 işletim sistemine sahip Apple cihazlar (IPhone ve IPad) için Safari
- Yükleme ve indirme işlemi için en az 1 Mbit/sn bant genişliği olmalıdır.
- Sorunsuz çalışan bir bilgisayar ya da mobil cihaz (Android ve IOS)
- Web kamera (Oturumda kamera kullanılacaksa)
- Mikrofon (Oturumda mikrofon kullanılacaksa)
- Ekran paylaşımı yapabilmek için Google Chrome tarayıcısına Perculus ekran paylaşımı uzantısının eklenmesi (Google web mağazadan indirilebilir.)

## <span id="page-2-2"></span>**3. Konum izni**

Perculus Plus uygulamasına giriş yapıldığında sol üst tarafta çıkan Google Chrome izin penceresinden konumunuzu bilme izin isteğinde izin ver düğmesine tıklayarak izin verilir.

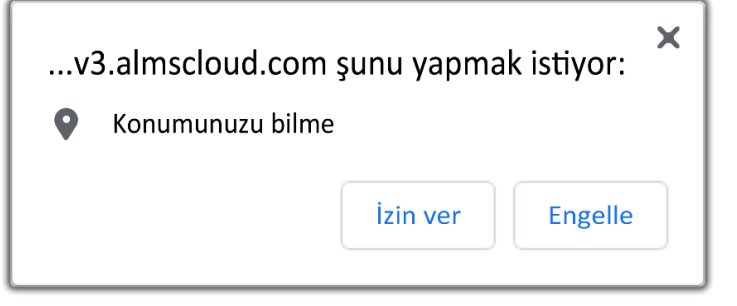

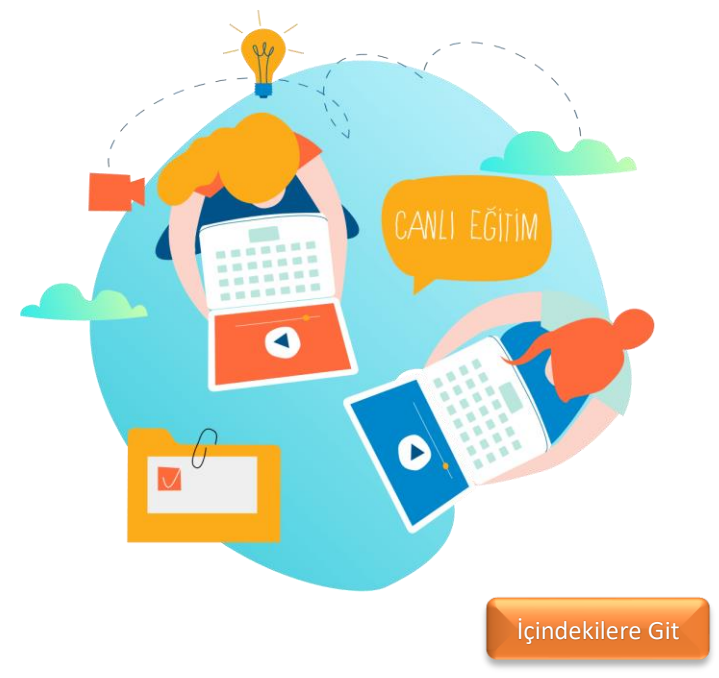

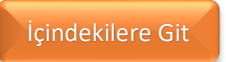

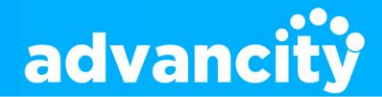

**(4) Genel Mesajlaşmaların Göründüğü Bölüm** Gönderilen mesajlar genel mesajlaşma

Genel mesajlaşma alanına mesaj göndermek için

Mesajlaşmalarda kullanılabilecek çeşitli emojileri

bu düğmeye tıklayarak mesaja eklenebilir.

bölümünde görüntülenir.

**(5) Mesajların Yazıldığı Bölüm**

**(6) Emoji Ekleme Düğmesi**

mesajlaşma kutucuğu kullanılır.

## <span id="page-3-0"></span>**4. Lobide Bekleme**

**PERCULUS** 

Eğitmen derse başlamak için hazırlıklarını yaptığı sırada katılımcılar dersin başlamasını bekledikleri bölüme lobi bölümü denir. Bu bölümde genel sohbet bölümü olarak sohbet edilebilir.

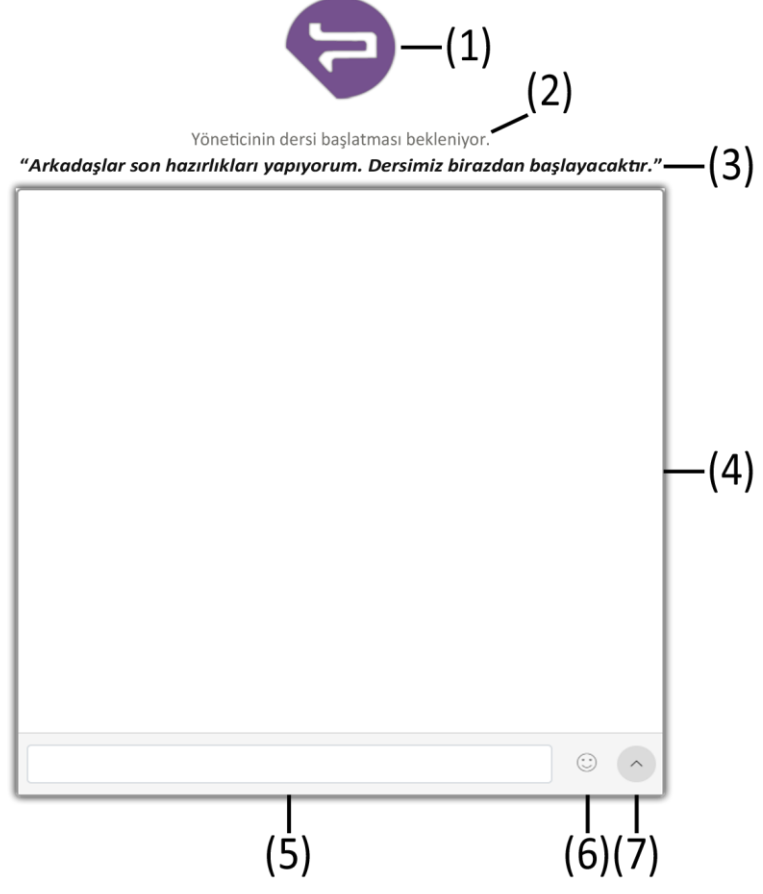

#### **(1) Perculus Plus Logosu**

Perculus Plus logosu lobi bekleme bölümünde sürekli yanıp söner.

#### **(2) Sistem Bilgi Mesajı**

Ders başlamadıysa veya derse ara verildiyse bu bölümde bilgi mesajı olarak görüntülenir.

#### **(3) Eğitmen Bilgi Mesajı**

Eğitmen sistem ayarlarından "Lobi Duyurusu" özelliğini kullanarak lobide bekleyen katılımcılara bilgi verebilir.

#### **(7) Gönder Düğmesi**

Mesaj yazıldıktan sonra bu düğmeye basılarak genel mesajlaşmaya mesaj gönderilmiş olur. (Dikkat: Gönderilen mesajlar geri alınamaz.)

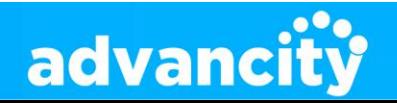

## <span id="page-4-0"></span>**5. Bölümler ve İşlevleri**

![](_page_4_Figure_3.jpeg)

- **(1) [Şirket Logosu](#page-27-0)** Şirket logosu bu bölümde görüntülenir.
- **(2) Ortak Alan Bölümü** Eğitimcinin üzerinde ders anlattığı bölümdür.
- **(3) Oturumda Geçen Süre** Oturum başlama saatinden sonra geçen süre bu bölümde gösterilir.
- **(4) Oturumun Toplam Süresi** Oturum ne kadar süreceği bu bölümde gösterilir.
- **(5) Kullanıcının Uygulama Ayarları Düğmesi** Kullanıcının uygulama ile ilgili ayarlarını görüntülendiği düğmedir.

**(6) Kamera ve [Mikrofon Sesi Paylaşım Penceresi](#page-37-2)** Eğitimci ve eğitimcinin kullanıcılara yetki vermesi ile kameralarını açtıkları ve görüntülendikleri penceredir.

#### **(7) Etkileşim Penceresi**

Sohbet, Katılımcılar, Sorular ve eğitici veya yönetici tarafından paylaşım yapma yetkisi verildiğinde Dosyalar'ın görüntülendiği bölümdür.

#### **(8) Sohbet Sekmesi**

Sohbet sekesi bölümünde sohbetin görüntülendiği, sohbete yazı gönderildiği ve özel sohbet bölümleri oluşturulabildiği bölümdür.

#### **(9) Katılımcılar Sekmesi**

Mevcut Katılımcıların görüntülendiği, kamera ve mikrofon yetkisinin verilebildiği sekmedir.

#### **(10) Sorular Sekmesi**

Katılımcılar anlık olarak soru hazırlayıp cevaplatılabildiği sekmedir.

![](_page_4_Picture_18.jpeg)

## 5.1. Şirket Logosu

<span id="page-5-0"></span>**PERCULUS+** 

![](_page_5_Picture_2.jpeg)

Şirket logosu sol üstte bulunan bölümde görüntülenir.

## <span id="page-5-1"></span>5.2. Ortak Alan Bölümü

Ortak alan bölümü; eğitmenin ders içerisinde kullanacağı Beyaz Tahta, Resim (jpeg, png), Video (mp4), Ses (mp3), Doküman (pdf) ve Ekran Paylaşımı (Ekranınızın Tamamı, Uygulama Penceresi, Chrome sekmesi) yaptığı ve kullanıcıların gözlemlediği bölümdür.

Ders içerisindeki eğitim ile ilgili tüm faaliyetler bu bölümde gerçekleşir. Bir kullanıcı bu 'Ortak Alan Bölümü' üzerinde işlemler gerçekleştirebileceği gibi, birden fazla kullanıcı da ortak alan üzerinde yetkilendirmeye sahip olup işlemler gerçekleştirebilir.

Bir katılımcı ortak alan üzerine dosya yüklemek ve çizim veya yazım işlemleri gerçekleştirebilmek için söz istemeli ve eğitmen veya yönetici paylaşım yetkisi vermelidir.

## <span id="page-5-2"></span>5.3. Oturumda Geçen Süre

Oturumun başlama saatinden sonra sistem otomatik olarak zaman saymaya başlar. Oturum süresi oturumun bitiş zamanına kadar devam eder. Oturumu süresi uzatıldığında Oturum süresi zaman saymaya devam edecektir.

![](_page_5_Picture_10.jpeg)

## <span id="page-5-3"></span>5.4. Oturumun Toplam Süresi

Oturumun ne kadar süreceği sağ taraftaki gri renkli bölümde yazılır. Sol tarafta bulunan kalın siyah dakika sayacı 60 dakikaya ulaştığında oturum sonlandırılır. Eğitmen oturumun süresini isterse uzatabilir.

# 00:00 / 60:00

## <span id="page-5-4"></span>5.5. Kullanıcının Uygulama Ayarları Düğmesi

Ekranın sağ üst tarafında bulunan 'Kamera ve Mikrofon Sesi Paylaşım Penceresi' ve 'Oturumun Toplam Süresi' arasında bulunan üst üste paralel çizgiler 'Kullanıcının Uygulama Ayarları Düğmesi' olarak kullanılır. Tıklandığında kullanıcı uygulama ile ilgili ayarlar sayfası görüntülenir.

![](_page_5_Picture_16.jpeg)

![](_page_5_Picture_18.jpeg)

[İçindekilere Git](#page-0-0)

![](_page_5_Picture_19.jpeg)

İçind[ekilere Git](#page-0-0)

![](_page_5_Picture_20.jpeg)

![](_page_6_Figure_2.jpeg)

#### **(4) Dil Seçimi Düğmesi**

Dil Seçimi düğmesi oturumun dilini değiştirmek için kullanılır.

#### Oturum Ayarları Düğmesi

#### **(1) Kalan Süre Bölümü**

Mevcut oturumu ne kadar süre sonra biteceği bu bölümde yazılır.

#### **(2) Sistem Kontrolü Düğmesi**

Sistem Kontrolü düğmesi oturum için gerekli sistem gereksinimlerinin doğru çalışıp çalışmadığının kontrolü için kullanılır.

#### **(3) Yardım Düğmesi**

Yardım düğmesi mevcut kullanıcının oturum konusunda yardım alabileceği kullanım kılavuzuna ulaşmak için kullanılır.

#### **(5) Geri Bildirim Düğmesi**

Geri Bildirim düğmesi kullanıcı oturumdan memnuniyet durumunu oylamak ve yorum eklemek için kullanır.

#### [İçindekilere Git](#page-0-0)

## <span id="page-6-0"></span>5.5.1. Kalan Süre Bölümü

Kalan Süre bölümü turumun başlama saatinden itibaren geriye saymaya başlayan ve oturumu ne zaman biteceğini gösteren bölümdür.

## Kalan Süre -> 19:19

![](_page_6_Picture_19.jpeg)

## <span id="page-7-0"></span>5.5.2. Sistem Kontrolü Düğmesi

**PERCULUS+** 

Sistem Kontrolü düğmesi oturum için gerekli sistem gereksinimlerinin doğru çalışıp çalışmadığının kontrolü için kullanılır. Oturumda eğitmenden veya yöneticiden kamera veya mikrofon açma yetkisi alınacaksa bu bölümden sistemin çalışıp çalışmadığının kontrolü yapılmalıdır.

![](_page_7_Picture_3.jpeg)

#### **(1) DURUM**

Durum bölümü oturum esnasında hangi özellikleri kullanabileceğinin bilgisinin bulunduğu bölümdür.

#### **(2) KAMERA**

Kamera bölümü bilgisayarda bulunan mevcut kameraların listesinin bulunduğu ve kameranın çalışıp çalışmadığı test edilebilecek bölümdür.

#### **(3) SES**

Ses bölümü hoparlörden ses gelip gelmediğinin test edildiği bölümdür.

#### **(4) MİKROFON**

Mikrofon bölümü bilgisayarda bulunan mevcut mikrofonların listesinin bulunduğu ve çalışıp çalışmadığının test edildiği bölümdür.

#### **(5) BAĞLANTI**

Bağlantı bölümü bilgisayarın internet bağlantısının durumunun test edildiği bölümdür.

![](_page_7_Picture_15.jpeg)

## <span id="page-8-0"></span>5.5.2.1. Sistem Kontrolü - Durum

**PERCULUS+** 

Sistem Kontrolü - Durum bölümünde Perculus Plus'ta oturum açılması için gerekli olan kamera, mikrofon ve ekran paylaşımı durumu gözden geçirilir ve kullanıcıya geri dönüt verilir.

![](_page_8_Picture_3.jpeg)

• **Kameranız ile video paylaşımı yapabilirsiniz.**

Mevcut kamera sayınız: 1

Bilgisayarda mevcutta bir veya daha fazla kamera bulunuyorsa bu geri bildirim alınır. Sisteme bağlı bir veya daha fazla kamera var anlamına gelir. Mevcut kamera sayısı da burada bilgi olarak yer alır.

- **Mikrofonunuz ile ses paylaşımı yapabilirsiniz.**
	- Mevcut mikrofon sayısı: 4

Bilgisayarda mevcutta bir veya daha fazla mikrofon bulunuyorsa bu geri bildirim alınır. Sisteme bağlı bir veya daha fazla mikrofon var anlamına gelir. Mevcut mikrofon sayısı da burada bilgi olarak yer alır.

#### • **Ekran Paylaşımı Yapabilirsiniz.**

Yüklü olan eklenti versiyonu: 1.0.0.4

Ekran paylaşımı yapabilmek için gereken Google Chrome eklentisinin Google Chrome'e eklenip eklenmediğinin bilgisi yer alır. Google Chrome'a Perculus Plus eklentisi eklemek için aşağıdaki bağlantıya gidebilirsiniz.<https://chrome.google.com/webstore/search/perculus>

![](_page_8_Picture_14.jpeg)

## <span id="page-9-0"></span>5.5.2.2. Sistem Kontrolü - Kamera

**PERCULUS+** 

Kamera testi ile kameranın doğru çalıştığını anlamak için "KAMERA" bölümünde bulunan "Kameranızı seçininiz" menüsüne girip mevcut kamerayı seçtikten sonra kamera sorunsuz çalışıyorsa kamera bölümü açılır ve bilgisayarınızın monitöründe kendinizi görebilirsiniz.

![](_page_9_Picture_82.jpeg)

## <span id="page-9-1"></span>5.5.2.3. Sistem Kontrolü - Ses

Ses bölümü bilgisayara bağlı hoparlör veya kulaklıktan ses gelip gelmediğinin test edebildiği bölümdür. Ekranda bulunan oynat düğmesine tıklayarak hoparlör kontrolü gerçekleştirilebilir.

![](_page_9_Picture_6.jpeg)

![](_page_9_Picture_8.jpeg)

## <span id="page-10-0"></span>5.5.2.4. Sistem Kontrolü - Mikrofon

**PERCULUS+** 

Mikrofon bölümünde bilgisayarda bulunan mevcut mikrofonların listesi bulunur. Doğru mikrofonu seçerek doğru çalışıp çalışmadığı test yapılarak anlaşılabilir.

![](_page_10_Picture_80.jpeg)

## <span id="page-10-1"></span>5.5.2.5. Sistem Kontrolü - Bağlantı

Bağlantı bölümünde bilgisayarın mevcut internet bağlantısı test edilebilir. Yükleme ve indirme hızı olarak tavsiye edilen bağlantı hızı en az 1 Mbit/s'dir.

Bağlantı hızını kontrol etmek için ekranda bulunan "Testi Başlat" düğmesine tıklayarak testi başlatabilir. Test sonrasında bilgisayarın yükleme ve indirme hızının ne kadar olduğu öğrenilebilir.

![](_page_10_Picture_7.jpeg)

![](_page_10_Picture_9.jpeg)

[İçindekilere Git](#page-0-0)

## <span id="page-11-0"></span>5.5.3. Yardım Düğmesi

**PERCULUS+** 

Yardım düğmesi mevcut kullanıcının oturum konusunda yardım alabileceği kullanım kılavuzuna ulaşmak için kullanılır. Yeni sekmede kullanım kılavuzu açılır.

## <span id="page-11-1"></span>5.5.4. Dil Seçimi Düğmesi

'Dil Seçimi' düğmesi ile mevcut kullanıcı Perculus Plus dilini **Türkçe** veya **İngilizce** olarak kullanabilir. 'Dil Seçimi' penceresinden kullanım dilini seçtikten sonra 'Tamam' düğmesine tıklanarak Perculus Plus kullanımına seçilen dil ile devam edilebilir.

![](_page_11_Picture_5.jpeg)

Her kullanıcı kendi ekranında gördüğü kullanım dilini 'Dil Seçimi' düğmesine tıklayarak ayarlayabilir.

#### **(1) Türkçe – English Düğmeleri**

Türkçe veya İngilizce düğmelerine tıklandığında kullanım dili tıklanır tıklanmaz değişir.

#### **(2) Tamam Düğmesi**

Tamam düğmesine tıklanarak Dil Seçimi penceresi kapatılmış olur.

## <span id="page-11-2"></span>5.5.5. Geri Bildirim Düğmesi

'Geri Bildirim' düğmesine tıklandığında 'Geri Bildirim' penceresi açılır. Bu pencerede Perculus Plus deneyimine oy verilebilir ve deneyim yorumlanabilir. 'Gönder' düğmesine tıklayarak Perculus Plus deneyimi oylanmış olur.

'Dersi Bitir' işlemi gerçekleştirildiğinde de kullanıcı memnuniyet anketi penceresi açılır. Bu pencereden Perculus Plus deneyimi oylanabilir ve oturum kalitesi hakkında görüş belirtilebilir. 'Gönder' düğmesine tıklanarak yapılan oylama gönderilmiş olur.

![](_page_11_Picture_14.jpeg)

![](_page_12_Picture_1.jpeg)

![](_page_12_Figure_2.jpeg)

Perculus Plus Memnuniyet Penceresi

#### **(1) Hiç Beğenmedim Düğmesi**

Oturum deneyimi 'Hiç Beğenmedim' diye düşünüyorsanız. **Ağlayan Mutsuz Surat** emojisi seçilebilir. (Nedenini belirtilirse gerekli geliştirmeler ile sistemi geliştirebiliriz.)

#### **(2) Beğendim Düğmesi**

Oturum deneyimi 'Beğenmedim' diye düşünüyorsanız. **Mutsuz Surat** emojisi seçilebilir. (Nedenini belirtilirse gerekli geliştirmeler ile sistemi geliştirebiliriz.)

#### **(3) Fena Değil Düğmesi**

Oturum deneyimi 'Fena Değil' diye düşünüyorsanız. **Tepkisiz Surat** emojisi seçilebilir. (Nedenini belirtilirse gerekli geliştirmeler ile sistemi geliştirebiliriz.)

#### **(4) İyi Düğmesi**

Oturum deneyimi 'İyi' diye düşünüyorsanız. **Sevinçli Surat** emojisi seçilebilir. (Beklentiler belirtilirse gerekli geliştirmeler ile sistemi geliştirebiliriz.)

#### **(5) Çok İyi Düğmesi**

Oturum deneyimi 'İyi' diye düşünüyorsanız. **Gözü Kalpli Mutlu Surat** emojisi seçilebilir. (Öneri yazılarak sisteme katkı sağlanabilir.)

#### **(6) Yorum Ekleme Alanı**

Öneri ve şikayetler bu alana yazılabilir.

#### **(7) Kapat Düğmesi**

Kapat düğmesine tıklayarak Geri Bildirim işlemi iptal edilebilir ve Geri Bildirim penceresinden çıkış yapılabilir.

#### **(8) Gönder Düğmesi**

Gönder düğmesine tıklayarak verilen oy ve yorum gönderilmiş olur.

![](_page_12_Picture_21.jpeg)

## <span id="page-13-0"></span>5.6. Kamera ve Mikrofon Sesi Paylaşım Penceresi

'Kamera ve Mikrofon Sesi Paylaşım Penceresi' ekranın sağ üst köşesinde yer alır. Bilgisayara bağlı bulunan web kamerası ve mikrofon bu pencere üzerinden paylaşıma açılır ve kapatılabilir. İstenirse sadece web kamerası veya mikrofon paylaşıma açılabilir.

![](_page_13_Picture_3.jpeg)

Kapalı kamera görüntüsü

#### **(1) Kullanıcı Adı Bölümü**

**PERCULUS+** 

Eğitimci web kamerası açmadığında eğitimcinin adı bu bölümde görüntülenir.

#### **(2) Kamera Düğmesi**

Kamera düğmesine tıklayarak web kamera açılabilir ve kapatılabilir.

#### **(3) Mikrofon Düğmesi**

Mikrofon düğmesine tıklayarak mikrofon açılabilir ve kapatılabilir.

![](_page_13_Picture_11.jpeg)

Kamera kapalıyken düğme görüntüsü

Kamera açıkken düğme görüntüsü

![](_page_13_Picture_14.jpeg)

Mikrofon açıkken düğme görüntüsü

Mikrofon kapalıyken düğme görüntüsü

![](_page_13_Picture_16.jpeg)

**(1) Mikrofon Hassasiyet Barı (3) Mikrofon Aç - Kapat Düğmesi**

![](_page_13_Picture_19.jpeg)

## **PERCULUS+**

Mikrofon Hassasiyet Barı mikrofondan karşıya ses gittiğini anlaşılmasına yardımcı olur. Eğitimci konuştukça sesin şiddetine göre sağa doğru büyüyüp küçülür.

#### **(2) Kamera Aç - Kapat Düğmesi**

Kullanıcı kamera aç – kapat düğmesine tıkladığında kamera açamaz. Ders esnasında söz isteyip eğitmen tarafında kamera açma yetkisi verilir. Kamera açıldıktan sonra düğmeye tıklandığında kapatma işlemi gerçekleştirilir.

Kullanıcı mikrofon aç - kapat düğmesine tıkladığında mikrofon açamaz. Ders esnasında söz isteyip eğitmen tarafında mikrofon açma yetkisi verilir. Mikrofon açıldıktan sonra düğmeye tıklandığında kapatma işlemi gerçekleştirilir.

#### **(4) Ses Ayarlama Bölümü**

"Kamera ve Mikrofon Sesi Paylaşım Penceresi" bölümünde sesli olarak konuşma yapan eğitmenin ses düzeyini ayarlamak için kullanılır.

[İçindekilere Git](#page-0-0)

## <span id="page-14-0"></span>5.6.1. Çoklu Eğitmen ve Kullanıcının Kamera Açması

Perculus Plus uygulamasında oturum esnasında birden fazla eğitmen veya kullanıcı kamera açabilir ve ses aktarımında bulunabilir. Kamera ve ses açan eğitmen ve kullanıcının bir sınırı yoktur.

Sistemin kaldırması ve uygulama görünümü açısından önerilen kamera açılma oranı beştir. Beşten fazla kamera aktarımı durumunda sistem kaldırmayabilir.

![](_page_14_Picture_12.jpeg)

- **(1) Kamera Düğmesi** Kamera düğmesine tıklayarak web kamera açılabilir ve kapatılabilir.
- **(2) Mikrofon Düğmesi** Mikrofon düğmesine tıklayarak mikrofon açılabilir ve kapatılabilir.

yerine konuşmacının kamerası yerleştirilir.

**(3) Videoyu Büyüt Düğmesi** Üst tarafta bulunan büyük kamera görüntüsü

![](_page_14_Picture_16.jpeg)

## <span id="page-15-0"></span>**PERCULUS+**

![](_page_15_Picture_2.jpeg)

#### **(A) Büyük Kamera Görüntüsü**

Ana konuşmacı büyük kamera görüntüsünde görüntülenir. Tüm konuşmacılar susup herhangi bir konuşmacı konuşmaya başladığında, konuşan konuşmacı büyük kamera görüntüsü bölümünde gösterilir.

#### **(B) İkinci Katılımcı veya Eğitmen Kamerası** Konuşmayan veya ikinci planda konuşan kişi büyük kamera görüntüsünün altında görüntülenir.

#### **(C) Yeni Katılımcı veya Eğitmen Kamera Açılması** Bir katılımcıya kamera açma izni verildiğinde veya oturuma katılmış diğer eğitmenler kendi ekranlarında kamera açarak video kamera yayınlamaya veya mikrofon sesi yayınlamaya başlayabilir.

[İçindekilere Git](#page-0-0)

## 5.7. Etkileşim Penceresi

Etkileşim penceresi; [Sohbet Sekmesi,](#page-37-2) [Dosyalar Sekmesi,](#page-37-2) [Katılımcılar Sekmesi](#page-41-0) ve [Sorular Sekmesi](#page-41-0) bölümlerinin görüntülendiği bölümdür. Her bir sekmenin görüntülenmesi 'Etkileşim Penceresi'nden sağlanır.

![](_page_15_Picture_120.jpeg)

![](_page_15_Picture_11.jpeg)

## <span id="page-16-0"></span>5.8. [Sohbet Sekmesi](#page-37-2)

**PERCULUS+** 

'Sohbet Sekmesi' düğmesi sistemin sabit özelliği olarak seçili olarak gelir. 'Sohbet Görüntüleme Penceresi'ni açar. Sohbette yazılan yazıların görüntülenmesi istenmiyorsa ve sohbete yazı yazılmasının engellenmesi istenmiyorsa sohbet sekmesi düğmesinin sağındaki düğmelerden bir tanesi tıklanabilir.

![](_page_16_Picture_3.jpeg)

Sohbet Sekmesi düğmesi pasif durumda iken simge görüntüsü, 'Sohbet Görüntüleme Penceresi' görüntülenmiyor.

![](_page_16_Picture_5.jpeg)

Sohbet sekmesi pasif durumda iken mesaj gönderildiğinde sohbet sekmesi düğmesinin sağ üstünde gelen mesaj sayısı görüntülenir. 'Sohbet Görüntüleme Penceresi' görüntülenmiyor.

Sohbet Sekmesi düğmesi aktif durumda simge görüntüsü, 'Sohbet Görüntüleme Penceresi' görüntüleniyor.

İç[indekilere Git](#page-0-0)

## <span id="page-16-1"></span>5.8.1. Genel Sohbet Düğmesi

'Genel Sohbet' düğmesi sohbete yazı yazılmışsa ya da özel sohbet oluşturulmuş ise görüntülenir. 'Genel Sohbet' düğmesi aktif olduğu sırada 'Sohbet Görüntüleme Penceresi'nde tüm kullanıcıların sohbete yazdığı yazılar görüntülenir.

![](_page_16_Picture_11.jpeg)

Genel Sohbet aktif durumda 'Sohbet Görüntüleme Penceresi'nde genel sohbetler görüntülenir.

![](_page_16_Picture_13.jpeg)

Genel Sohbet pasif durumda iken mesaj gönderildiğinde 'Genel Sohbet' düğmesinin sağ üstünde gelen mesaj sayısı görüntülenir.

![](_page_16_Picture_15.jpeg)

![](_page_17_Picture_1.jpeg)

![](_page_17_Picture_2.jpeg)

Genel Sohbet pasif durumda 'Sohbet Görüntüleme Penceresi'nde genel sohbetler görüntülenmez.

![](_page_17_Picture_4.jpeg)

Genel Sohbet pasif durumda iken simgenin üzerine fare ile gelindiğinde görüntülenen görüntü.

## <span id="page-17-0"></span>5.8.2. Özel Sohbet Düğmesi

[İçindekilere Git](#page-0-0)

'Genel Sohbet' düğmesinin altında bulunan artı simgesine tıklayarak oturuma katılmış katılımcıların isimlerinin sağında bulunan artı simgesine tıklayarak katılımcı ile özel sohbet oluşturulabilir.

![](_page_17_Picture_9.jpeg)

görüntüsü

![](_page_17_Picture_10.jpeg)

'Özel Sohbet' düğmesi fare ile üzerine gelindiğinde görüntüsü

![](_page_17_Picture_12.jpeg)

'Özel Sohbet' düğmesi tıklandığında görüntüsü

'Özel Sohbet' düğmesi tıklandığında 'Sohbet Görüntüleme Penceresi' bölümünde oturuma katılmış katılımcılar listelenir. Fare ile listede bulunan katılımcıların üzerine gelindiğinde katılımcının sağ tarafında artı simgesi çıkar. Artı simgesine tıklanarak katılımcı ile özel sohbet başlatılabilir. Ayrıca bulunan bir özellik ile oturumda bulunan tüm yetkililer arasında özel sohbet başlatılabilir.

![](_page_17_Figure_15.jpeg)

**(1) Katılımcı Sayısı Göstergesi**

Oturuma katılmış kişilerin sayısını gösterir.

- **(2) Katılımcı Arama Düğmesi (Büyüteç simgesi)** Katılımcı Arama düğmesine tıklandığında yazı bölümü açılır. Açılan bölüme katılımcının ismi yazılarak kullanıcı bulunur ve özel sohbet oluşturulur.
- **(3) Tüm Yetkililer Özel Sohbeti** Tüm yetkililer arasında özel sohbet oluşturulabilir.
- **(4) Kullanıcı Adı** Katılımcıların adı alt alta sıralanır.
- **(5) Kullanıcı Adı** Katılımcıların adı alt alta sıralanır.

#### **(6) Kullanıcı Adı Üzerine Gelindiğinde Çıkan Artı İşareti** Katılımcının üzerine gelindiğinde artı işareti çıkar. Çıkan artı işaretine tıklandığında katılımcı ile özel sohbet sekmesi açılır.

![](_page_17_Picture_23.jpeg)

Kullanıcı arama düğmesine tıklandığında 'Kullanıcı Arayın' bölümü gelir. Gelen Bölüme kullanıcı ismi yazılarak arama yapılabilir.

![](_page_18_Picture_1.jpeg)

Kullanıcı arama düğmesinin normal görüntüsü

![](_page_18_Picture_3.jpeg)

Kullanıcı arama düğmesinin fare üzerine gelindiğinde görüntüsü

Emre

 $^{+}$ 

![](_page_18_Picture_7.jpeg)

Fare ile kullanıcının üzerine gelindiğinde kullanıcının sağında bulunan artı simgesinin üzerine gelinir.

Artı simgesine tıklandığında Genel Sohbet sekmesinin altında Kullanıcının adının ve soyadının baş harfleriyle bir simge oluşturulur. Bu simgeye tıklandığında 'Sohbet Görüntüleme Penceresi' üzerinde kullanıcı ile yetkili arasında özel sohbet bölümü açılır.

![](_page_18_Picture_10.jpeg)

Emre

Katılımcı arayın

Kullanıcının sağında bulunan artı simgesinin üzerine gelindiğinde simgenin görüntüsü

0

![](_page_18_Picture_121.jpeg)

![](_page_18_Picture_13.jpeg)

'Tüm Yetkililer' yazısının üzerine gelindiğinde yazının sağında bulunan artıya tıklayarak oturuma katılmış tüm yönetici ve eğitimcilerin bulunduğu yetkililer arasında özel sohbet bölümü açılarak yetkililer özel sohbet edebilir.

![](_page_18_Picture_16.jpeg)

## <span id="page-19-0"></span>5.8.3. Sohbete Yazı Yazma Bölümü

'Etkileşim Penceresi'nde bulunan 'Sohbet Sekmesi'ne yazı yazmak için sohbete yazı yazma bölümü kullanılır.

![](_page_19_Picture_3.jpeg)

#### **(1) Yazı Yazma Bölümü**

**PERCULUS+** 

Sohbet bölümüne yazı göndermek için yazının yazıldığı bölümdür.

#### **(2) Emoji Düğmesi**

Emoji simgesine tıklayarak yazılan yazıya emoji ifadeleri eklenebilir. Yollanmak istenen emojinin üzerine tıklandığında yazı imlecinin bulunduğu noktaya emoji eklenir.

#### **(3) Mesajı Gönder Düğmesi**

Mesajı gönder düğmesine tıklayarak yazı yazma bölümüne yazılan yazıyı ve eklenen emojiyi sohbete gönderir. Gönderilen mesajlar geri alınmaz.

![](_page_19_Picture_10.jpeg)

## <span id="page-19-1"></span>5.9. Katılımcılar Sekmesi

Katılımcılar sekmesinde oturuma katılmış tüm katılımcılar listelenir. Listelenen katılımcılar arasında katılımcı araması yapılabilir. Katılımcıların üzerine tıklandığında katılımcı isminin altında listelenen, paylaşım yapabilme, kamera ve mikrofon açma izinleri mavi renkli olarak görüntülenir.

![](_page_19_Picture_13.jpeg)

![](_page_19_Picture_14.jpeg)

Katılımcı sekmesinin normal görüntüsü Katılımcı sekmesi tıklandığındaki görüntüsü

(Kırmızı Bölümde katılımcı sayısı yazılır.)

![](_page_19_Picture_17.jpeg)

![](_page_20_Picture_1.jpeg)

![](_page_20_Picture_143.jpeg)

**PERCULUS+** 

#### **(1) Katılımcı Sayısı**

Oturuma katılmış çevirim için katılımcıların sayısı bu kısımda görüntülenir.

#### **(2) Katılımcı Eğitmen Adı**

Oturumda anlatıcı konumunda olan eğitmen ve yöneticiler oturum üzerinde paylaşım yapma, kamera açma ve mikrofonu kullanma yetkisine sahiptirler. Her Kullanıcı kendi ismini kalın ve eğik yazılmış görür.

#### **(3) Katılımcı Adı**

Sistem yöneticisi katılımcıları sisteme eklerken katılımcının adını, soyadını, e-posta adresini ve oturumdaki yetkisini ekler. Katılımcılar sekmesinde katılımcının adı ve soyadı görüntülenir. Katılımcı olarak eklenen kullanıcıların oturum üzerinde izleme, mesaj yazma ve izin isteme dışında bir yetkisi yoktur.

Katılımcının adı ve soyadının bulunduğu bölüme tıklayarak katılımcılara oturum üzerinde yetki verilebilir.

#### **(4) Katılımcı Arama Düğmesi (Büyüteç)**

Oturuma katılmış katılımcılar arasında arama yapmak için kullanılır. Katılımcı arama düğmesi tıklandığında bir bölüm açılır, açılan bölüme kullanıcı adının harfleri yazılarak her yazılan harfte arama yapılır.

#### **(7) Mikrofon Açma Yetkisi**

Oturuma katılmış kullanıcılara yönetici veya eğitmen tarafından mikrofon açma yetkisi verilerek katılımcıların mikrofon açmaları sağlanabilir. Mikrofon açma yetkisi verilen kullanıcı sadece mikrofon açabilir.

![](_page_20_Picture_14.jpeg)

#### **(5) Paylaşım Yetkisi**

Yönetici ve eğitimciye sistem otomatik olarak paylaşım yapma yetkisi verir. Paylaşım yapma yetkisi olan kullanıcılar. Doküman paylaşma, kamera açma ve mikrofon açma işlemlerini gerçekleştirebilirler.

#### **(6) Kamera Açma Yetkisi**

Oturuma katılmış kullanıcılara yönetici veya eğitmen tarafından kamera açma yetkisi verilerek katılımcıların kamera açmaları sağlanabilir. Kamera açma yetkisi verilen kullanıcının hem kamerası hem de mikrofonu açılır.

#### **(10) Paylaşım Yapma ve Mikrofon Açma Yetkisi**

#### **(8) Paylaşım Yapma Yetkisi**

Oturuma katılmış kullanıcılara yönetici veya eğitmen tarafından doküman yükleme, açma ve doküman üzerinde etkileşim kurma yetkisi verilerek katılımcıların paylaşım yapmaları sağlanabilir.

#### **(9) Paylaşım Yapma ve Mikrofon Açma Yetkisi**

Oturuma katılmış kullanıcılara yönetici veya eğitmen tarafından doküman yükleme, açma ve doküman üzerinde etkileşim kurma ve mikrofon açma yetkisi verilerek katılımcıların paylaşım yapmaları ve mikrofon kullanmaları sağlanabilir.

[İçindekilere Git](#page-0-0)

Oturuma katılmış kullanıcılara yönetici veya eğitmen tarafından doküman yükleme, açma ve doküman üzerinde etkileşim kurma ve mikrofon açma yetkisi verilerek katılımcıların paylaşım yapmaları, kamera açmaları ve mikrofon kullanmaları sağlanabilir.

## <span id="page-21-0"></span>5.9.1. Yetkilendirmeler

Oturum yöneticisi veya eğitmeni tarafından katılımcılara yetki verildiğinde, katılımcılar bölümünde bulunan kullanıcıların isimlerinin yanına simgeler oluşturulur. Bu simge kullanıcının hangi yetkiye sahip olduğunu gösterir. Yetkilendirme tablosu aşağıdaki gibidir.

![](_page_21_Picture_14.jpeg)

• **Paylaşım Yapma Yetkisi**

Oturuma katılmış kullanıcılara yönetici veya eğitmen tarafından doküman yükleme, açma ve doküman üzerinde etkileşim kurma yetkisi verilerek katılımcıların paylaşım yapmaları sağlanabilir.

![](_page_21_Picture_17.jpeg)

• Kamera Açma Yetkisi Oturuma katılmış kullanıcılara yönetici veya eğitmen tarafından kamera açma yetkisi verilerek katılımcıların kamera açmaları sağlanabilir. Kamera açma yetkisi verilen kullanıcının hem kamerası hem de mikrofonu açılır.

![](_page_21_Picture_19.jpeg)

## **PERCULUS+**

![](_page_22_Picture_2.jpeg)

• **Mikrofon Açma Yetkisi**

Oturuma katılmış kullanıcılara yönetici veya eğitmen tarafından mikrofon açma yetkisi verilerek katılımcıların mikrofon açmaları sağlanabilir. Mikrofon açma yetkisi verilen kullanıcı sadece mikrofon açabilir.

![](_page_22_Picture_5.jpeg)

• **Paylaşım Yapma ve Mikrofon Açma Yetkisi** Oturuma katılmış kullanıcılara yönetici veya eğitmen tarafından doküman yükleme, açma ve doküman üzerinde etkileşim kurma ve mikrofon açma yetkisi verilerek katılımcıların paylaşım yapmaları ve mikrofon kullanmaları sağlanabilir.

![](_page_22_Picture_7.jpeg)

#### • **Paylaşım Yapma ve Mikrofon Açma Yetkisi** Oturuma katılmış kullanıcılara yönetici veya eğitmen tarafından doküman yükleme, açma ve doküman üzerinde etkileşim kurma ve mikrofon açma yetkisi verilerek katılımcıların paylaşım yapmaları, kamera açmaları ve mikrofon kullanmaları sağlanabilir.

[İçindekilere Git](#page-0-0)

## <span id="page-22-0"></span>5.10. Sorular Sekmesi

Eğitmen ders için oluşturduğu soruları yayınladığında katılımcıların ekranına yayınlandığı anda soru gelir. Eğitmen, katılımcılara; 'Çoktan Seçmeli', 'Çoklu Seçmeli' ve 'Kısa Cevap' soruları düzenleyebilir. Katılımcı soruyu anında yanıtlamak istemezse çarpı işaretinden ya da iptal düğmesine tıklayarak sorudan çıkış yapabilir.

Yanıtlanmayan soruları yanıtlamak istendiğinde ve soruların analizlerinin görüntülemek için 'Sorular sekmesi'ne tıklanır. Sorular sekmesinde eğitmenin yayınladığı sorular görüntülenir. Görüntülenen soruya tıklandığında soru ve cevapları açılır. Soruya cevap verildikten sonra yanıtla düğmesine tıklanarak sorunun cevabı gönderilir. Eğitmen isterse yayınladığı soruları yayından kaldırabilir.

![](_page_22_Picture_13.jpeg)

![](_page_22_Picture_14.jpeg)

Sorular sekmesi simgenin normal görüntüsü Sorular sekmesi simgesi tıklandığında görüntüsü

![](_page_22_Picture_16.jpeg)

![](_page_23_Picture_0.jpeg)

## Soruyu Yanıtla

 $\bullet$ 

 $\times$ 

![](_page_23_Picture_27.jpeg)

Çoktan Seçmeli Soru Tipi

![](_page_23_Picture_6.jpeg)

 $\times$ 

### Soruyu Yanıtla

![](_page_24_Picture_48.jpeg)

#### Çoklu Seçmeli Soru Tipi

![](_page_24_Figure_5.jpeg)

Yanıtlanmayan soruları daha sonradan yanıtlamak için "Sorular Sekmesi"ne girildikten sonra listelenen sorulardan yanıtlanmak istenen soruya tıklanarak soru yanıtlanabilir.

![](_page_24_Picture_7.jpeg)

## **PERCULUS+**

## **KULLANICI KULLANIM KILAVUZU**

![](_page_25_Picture_2.jpeg)

![](_page_25_Figure_4.jpeg)

 $\times$ 

![](_page_25_Figure_6.jpeg)

Soruların sağ üstünde bulunan grafik simgesine tıklayarak sorulara verilen cevapların raporu görüntülenebilir.

![](_page_25_Picture_117.jpeg)

Cevap Raporu'nda hangi şıkkı katılımcıların yüzde kaçı işaretlemiş, kaç kullanıcı soruya katılım sağlamış, kullanıcılar hangi cevapları vermiş, kullanıcılar soruyu oturumun kaçıncı dakikasında yanıtlamış gibi istatistiki veriler elde edilir.

#### **(1) Yenile Düğmesi**

Yenile Düğmesi'ne tıklayarak soruya verilen yeni yanıtların istatistiklerinin eklenmesi sağlanır.

#### **(2) Kapat Düğmesi**

Kapat düğmesine tıklayarak 'Cevap Raporu' sayfasında çıkış yapılır.

![](_page_25_Picture_15.jpeg)

## <span id="page-26-0"></span>**6. Ortak Alana Çalışma Sayfası Açıldığında**

Eğitmen ortak alan üzerine beyaz tahta, ekran paylaşımı ve dosya eklediğinde, ortak alana yeni bölümler eklenir.

![](_page_26_Picture_3.jpeg)

**(2) Bulut Düğmesi:** Ekranda yapılan değişiklikleri kaydedilip bilgisayara indirmenizi sağlar.

![](_page_26_Figure_5.jpeg)

#### [İçindekilere Git](#page-0-0)

## <span id="page-26-1"></span>6.1. Kullanıcı Adı

**PERCULUS+** 

Birden fazla eğitmenin veya katılımcının ortak alana müdahale etmesi durumunda ortak alanda değişiklik yapan kişinin adı anlık olarak değişir.

![](_page_26_Picture_9.jpeg)

![](_page_26_Picture_10.jpeg)

## <span id="page-26-2"></span>6.2. Bulut Düğmesi

Ortak alanda görüntülenen görüntünün daha sonradan üzerinde çalışmak üzere yedeklenmesi için fotoğrafının çekilip bilgisayara indirilmesini bulut düğmesi sağlar.

![](_page_26_Picture_14.jpeg)

## <span id="page-27-0"></span>6.3. El Düğmesi

**PERCULUS+** 

Katılımcı el düğmesine tıkladığında derse katkıda bulunmak için söz istemiş olur. Eğitimci kendi ekranındaki el düğmesine tıklayarak katılımcılara kamera açma, mikrofon açma ve paylaşım yapma yetkisi verir.

![](_page_27_Picture_3.jpeg)

![](_page_27_Picture_4.jpeg)

El düğmesine tıklayarak söz almak için parmak kaldırılmış olur.

Söz isteme işlemini iptal etmek için Kırmızı yuvarlak içindeki çarpıya tıklanır.

![](_page_27_Picture_7.jpeg)

Eğitmen söz isteyenleri liste halinde görür.

![](_page_27_Picture_9.jpeg)

[İçindekilere Git](#page-0-0)

**Kapat** 

## <span id="page-27-1"></span>6.3.1. Kamera Açma İzni Verildiğinde

Kamera açma izni verildiğinde katılımcının mikrofonu da açılır. Katılımcı isterse mikrofonunu mikrofon düğmesine tıklayarak kapatabilir.

![](_page_27_Picture_13.jpeg)

![](_page_28_Picture_2.jpeg)

#### İzin İsteği Dersin yöneticisi kameranızı açmak istiyor, onaylıyor musunuz?  $(2)$  $(1)$ Hayır Evet

Yönetici kamera açma izin simgesine tıklandığında katılımcıya kamera açma isteğini kabul etmek istiyor musunuz? Onay mesajı gönderilir.

#### **(1) Hayır Düğmesi**

Hayır düğmesine tıklandığında Katılımcı kamera açma isteğini reddeder.

#### **(2) Evet Düğmesi**

Evet düğmesine tıklandığında Katılımcı kamera açma isteğini kabul eder.

#### [İçindekilere Git](#page-0-0)

## <span id="page-28-0"></span>6.3.2. Mikrofon Açma İzni Verildiğinde

Mikrofon açma izni verildiğinde katılımcının sadece mikrofonu açılır. Katılımcı sadece mikrofon kullanabilir.

![](_page_28_Picture_12.jpeg)

Yönetici mikrofon açma izin simgesine tıklandığında katılımcıya mikrofon açma isteğini kabul etmek istiyor musunuz? Onay mesajı gönderilir.

#### **(1) Hayır Düğmesi**

Hayır düğmesine tıklandığında katılımcı mikrofon açma isteğini reddeder.

#### **(2) Evet Düğmesi**

Evet düğmesine tıklandığında katılımcı mikrofon açma isteğini kabul eder.

![](_page_28_Picture_18.jpeg)

## <span id="page-29-0"></span>6.3.3. Paylaşım Yapma İzni Verildiğinde

**PERCULUS+** 

Paylaşım yapma izni verildiğinde katılımcı ortak alanda düzenleme yapabilir, beyaz tahta açabilir, dosya yükleyebilir (pdf, jpeg, png, mp3 ve mp4) ve ekran paylaşımında bulunabilir.

![](_page_29_Picture_3.jpeg)

Yönetici paylaşım yapma izin düğmesine tıklandığında katılımcıya "Şimdi paylaşmaya başlayabilirsiniz!" mesajı gönderilir.

[İçindekilere Git](#page-0-0)

## <span id="page-29-1"></span>**7. Katılımcıya Paylaşım Yapma İzni Verildikten Sonra**

Katılımcıya paylaşım izni verildikten sonra eğitmenin yapabildiği özelliklerden bazılarını elde eder. Bu özellikler **ortak alan bölümü hakimiyeti**, **dosya açma**, **dosya ekleme** ve **ortak alan yönetim araçlarını kullanma** özellikleridir.

![](_page_29_Picture_67.jpeg)

![](_page_29_Picture_9.jpeg)

## **PERCULUS+**

#### **(1) Ortak Alan Bölümü**

Ortak alan bölümünde eğitmenler ve katılımcılar eklenen materyal üzerinde çalışmalarını gerçekleştirirler.

#### **(2) Paylaşım Düğmesi**

Paylaşım düğmesi ile ortak alana **beyaz tahta**, **dosya** (**pdf**, **png**, **jpeg**, **mp4** ve **mp3**) ve **ekran paylaşımı** eklenebilir.

## <span id="page-30-0"></span>7.1. Ortak Alan Bölümü

#### **(3) Dosyalar Sekmesi**

Dosyalar sekmesi ile ortak alanda kullanılmak üzere **dosya** (**pdf**, **png**, **jpeg**, **mp4** ve **mp3**) eklenebilir.

#### **(4) Ortak Alan Yönetim Araçları**

Ortak alana eklenen **beyaz tahta**, **doküman** (**pdf**) ve **görsel** (**png**, **jpeg**) dosyaları üzerinde **çizim** ve **yazım** işlemleri gerçekleştirmeye olanak sağlar.

Ortak alan bölümü; eğitmenin ders içerisinde kullanacağı Beyaz Tahta, Resim (jpeg, png), Video (mp4), Ses (mp3), Doküman (pdf) ve Ekran Paylaşımı (Ekranınızın Tamamı, Uygulama Penceresi, Chrome sekmesi) yaptığı ve kullanıcıların gözlemlediği bölümdür.

Ekran paylaşımı hariç tüm paylaşımlar üzerinde 'Ortak Alan Yönetim Araçları' kullanılarak yazı yazma, kalem aracı gibi araçlar ile vurgulama işlemleri gerçekleştirilebilir.

Ders içerisindeki eğitim ile ilgili tüm faaliyetler bu bölümde gerçekleşir. Bir kullanıcı 'Ortak Alan Bölümü' üzerinde işlemler gerçekleştirebileceği gibi, birden fazla kullanıcı da ortak alan üzerinde yetkilendirmeye sahip olup işlemler gerçekleştirebilir.

[İçindekilere Git](#page-0-0)

## <span id="page-30-1"></span>7.2. Paylaşım Düğmesi

Paylaşım düğmesi ortak alanda görüntülenecek olan görüntünün seçilmesini sağlayan düğmedir.

![](_page_30_Picture_17.jpeg)

![](_page_30_Picture_18.jpeg)

Paylaşım Düğmesinin Normal Görüntüsü Fare ile Paylaşım Düğmesinin Üzerine Gelindiğinde

![](_page_30_Figure_21.jpeg)

Paylaşım Düğmesine Tıklandığında **inderilerini elenekilere Gitt** 

![](_page_30_Picture_24.jpeg)

## <span id="page-31-0"></span>7.2.1. Beyaz Tahta

**PERCULUS+** 

'Beyaz Tahta' eğitimcinin ortak alanı katılımcılar ile etkili kullanabilmesi için tasarlanmıştır. Beyaz tahta üzerinde kalem ve T<sub>20</sub> aracını kullanarak katılımcılar arasında beyin fırtınası yapılabilir.

![](_page_31_Picture_112.jpeg)

![](_page_31_Picture_113.jpeg)

Beyaz Tahtanın Normal Görüntüsü Fare ile Beyaz Tahtanın Üzerine Gelindiğinde

![](_page_31_Picture_7.jpeg)

Çalışma Sayfası 5 beyaz tahta olarak ayarlanmış durumda, üzerinde çizim ve yazım işlemleri gerçekleştirilebilir.

## <span id="page-31-1"></span>7.2.2. Doküman Yükle

'Doküman Yükle' ile bilgisayarınızda bulunan doküman ve video yüklemede sadece **pdf**, **jpeg**, **png**, **mp4** (video) ve **mp3** (ses) uzantılı dosya yüklemeye izin verilmektedir. Eğer bir MS Ofis belgesi (Word, Excel veya Powerpoint) paylaşmak istenirse bu dosyayı önce pdf biçemine çevrilmesi gerekmektedir.

![](_page_31_Picture_114.jpeg)

![](_page_31_Picture_12.jpeg)

Doküman Yükle'nin Normal Görüntüsü Fare ile Doküman Yükle Üzerine Gelindiğinde

![](_page_31_Picture_15.jpeg)

![](_page_32_Picture_2.jpeg)

Doküman Yükle tıklandığında 'Aç' penceresi açılır ve bilgisayardan açılmak istenen doküman seçilerek açılır.

![](_page_32_Picture_125.jpeg)

'Aç' düğmesi tıklandıktan sonra ekranın sağ altında dosyanın yüklenme durumu görüntülenir.

![](_page_32_Figure_6.jpeg)

Doküman seçilip 'Aç' düğmesi tıklandıktan sonra doküman yüklenerek 'Ortak Alan Bölümü'nde gösterimi yapılır.

#### **(1) Yüklenen Dosyanın Adı**

'Dosya Yükle' fonksiyonunu kullanarak dosya yüklendiğinde 'Paylaşım Düğmesi'nin sağına yüklenen dosyanın adı gelir. Yüklenen dosyanın adının yazıldığı kısma tıklandığı zaman o ana kadar açılmış Ekran Paylaşımı, Beyaz Tahtalar ve Dokümanlar bu kısımda listelenir.

![](_page_32_Picture_10.jpeg)

![](_page_33_Picture_2.jpeg)

#### **(2) Dokümandaki Sayfaları Gör**

Tıklandığında ekranın sağına yeni bir bölüm açılır ve mevcuttaki dokümanın sayfalarını sıralı bir şekilde görüntülenir.

![](_page_33_Picture_5.jpeg)

![](_page_33_Picture_6.jpeg)

#### **(3) Kullanıcı Adı**

Mevcut kullanıcının adının yazıldığı bölüm.

![](_page_33_Picture_9.jpeg)

**(4) Doküman Sayfa Kontrolü**

Bu kısımda eklenen dokümanın sayfa sayısı, sayfa numarası, önceki ve sonraki sayfa geçiş düğmeleri bulunur.

![](_page_33_Picture_12.jpeg)

**(5) Bulut Düğmesi** Ekranda yapılan değişiklikleri kaydedilip bilgisayara indirmenizi sağlar.

![](_page_33_Picture_14.jpeg)

**(6) Paylaşımı İznini Sonlandır Düğmesi** Katılımcı paylaşım ve düzenleme iznini sonlandırmak için bu düğmeye tıklayabilir.

[İçindekilere Git](#page-0-0)

## <span id="page-33-0"></span>7.2.2.1. Yüklenen Dosyanın Adı

Yüklenen dosyanın adına tıkladığımız zaman bir menü açılır. Bu menüde çalışma dokümanları listelenir. Listelenen dokümanların adının üzerine fare ile gelindiğinde dosya adının sağında çıkan çöp kutusu simgesine tıklayarak silme işlemi gerçekleştirilebilir.

![](_page_33_Picture_19.jpeg)

![](_page_34_Figure_1.jpeg)

Yüklenen Dosyanın Adı.jpeg

Yüklenen Dosyanın Adı.pdf

#### **(1) Yeni Sayfa Ekle Düğmesi**

'Yeni Sayfa Ekle' düğmesine tıklandığı zaman yeni bir Çalışma Sayfası (Beyaz Tahta) eklenir.

**(2) Dosya Adlarının Üzerine Gelindiğinde** Eklenmiş Doküman, Beyaz Tahta ve Ekran Paylaşımlarının fare ile üzerine gelindiğinde eklenen dosyanın rengi maviye döner ve sağ tarafında çöp kutusu simgesi çıkar.

#### **(3) Yüklenen Dosyalar**

'Paylaşım Düğmesi'ne tıklanarak veya 'Dosyalar Sekmesi' kullanılarak yüklenen dosyalar bu bölümde listelenir.

#### **(4) Ekranda Açık Olan Doküman**

'Ortak Alan' bölümünde açık olan tüm katılımcıların aktif olarak gördüğü dokümanın ismi açık mavi renkte gösterilir.

#### **(5) Çöp Kutusu**

 $(4)$ 

Yüklenene dosyanın fare ile adının üzerine gelindiğinde dosya adının sağ tarafında çıkan çöp kutusuna tıklayarak dosya çalışma dokümanları arasından silinebilir.

![](_page_34_Picture_12.jpeg)

![](_page_34_Picture_13.jpeg)

## <span id="page-35-0"></span>7.2.3. Ekran Paylaşımı

**PERCULUS+** 

'Ekran Paylaşımı' düğmesine tıklandığında ekrana bir pencere açılır. Bu pencerede 'Ekranınızın Tamamı', 'Uygulama Penceresi', 'Chrome Sekmesi' seçeneklerinden birini seçerek 'Paylaş' düğmesi tıklanarak seçilen paylaşılmak istenen ekran 'Ortak Alan Bölümü'nde paylaşılmaya başlanır.

Paylaşım sırasında 'Sesi Paylaş' kutucuğu işaretlenmiş ise Chrome tarafında bilgisayarınızın sesi veya Chrome üzerinde oynatılan ses ve videoların sesi kısılmış olabilir. Oturuma devam etmeden önce chrome ve bilgisayarınızın ses ayarlarını kontrol ederek devam edilmelidir.

![](_page_35_Picture_70.jpeg)

![](_page_35_Picture_71.jpeg)

Ekran Paylaşımı'nın Normal Görüntüsü Fare ile Ekran Paylaşımı Üzerine Gelindiğinde

Sistem kontrolü aşaması atlanmışsa ekran paylaşımı düğmesine tıklandığında ekran paylaşımı gerçekleştirilebilmesi için Google Chrome eklentisinin Google Chrome'a eklenmesi gerekiyor. Google Chrome'a Perculus Plus eklentisi eklemek için aşağıdaki bağlantıya gidebilirsiniz.

<https://chrome.google.com/webstore/search/perculus>

![](_page_35_Picture_10.jpeg)

![](_page_35_Picture_11.jpeg)

### KULLANICI KULLANIM KILAVUZU

![](_page_36_Figure_2.jpeg)

Ekran Paylaşımı tıklandığında ekranın orta üst kısmında hangi ekran paylaşılmak isteniyorsa seçim yapılmalı ve paylaş düğmesi tıklanmalıdır.

#### **(1) Ekranınızın Tamamı**

Mevcutta bulunan ekranın tamamı ortak alanda paylaşılabilir. Birden fazla ekran (monitör) mevcutsa aralarından seçim yapılabilir.

#### **(2) Uygulama Penceresi**

Bilgisayarda açılan uygulamalar arasından istenilen uygulama seçilip sadece uygulama ekranı paylaşılabilir.

#### **(3) Chrome Sekmesi**

Chrome tarayıcısında mevcutta açık sekmelerden istenilen sekme ortak alanda paylaşılabilir.

#### **(6) İptal Düğmesi**

İptal düğmesine basarak ekran paylaşımı penceresinden çıkılır ve ekran paylaşımı gerçekleşmez.

![](_page_36_Picture_12.jpeg)

Ekran Paylaşımı'na tıklandığı zaman ekranın sağ üst köşesine uyarı mesajı gelir. Paylaşılan ekranın sesinin kısılabilir. Bu mesaj oturumun katılımcılarına giden ses için dikkat edilmelidir.

![](_page_36_Picture_14.jpeg)

Ekran Paylaşımı gerçekleştirmeden iptal ederseniz ya da bir sorundan dolayı ekran paylaşımı gerçekleşmezse ekranın sağ üst köşesine bu uyarı gelir.

#### **(4) Sesi Paylaş Onay Kutusu**

Onay kutusu işaretli olduğu durumda bilgisayardaki ses oturuma paylaşılır. (Ses paylaşımı bilgisayar veya uygulamanın sesini kısabilir.

Bilgisayarın veya uygulamanın sesini kontrol edilip oturuma devam edilmelidir.) Onay kutusu işaretli değilse ekran paylaşımında ses paylaşılmaz.

#### **(5) Paylaş Düğmesi**

Paylaş düğmesi tıklandığında ekran görüntüsü oturumun ortak alanında paylaşılmaya başlanır.

![](_page_36_Picture_22.jpeg)

## <span id="page-37-0"></span>7.3. Ortak Alan Yönetim Araçları

Ortak alan yönetim araçları ortak alana eklenen 'Beyaz Tahta', 'Doküman (pdf)' ve 'Resim (jpeg, png)' dosyaları üzerinde vurgulamalar yapmak, beyin fırtınası yapmak, önemli notlar almak gibi işlemler için kullanılır.

**PERCULUS+** 

İmleç aracına tıklayarak diğer ortak alan yönetim Araçlarının etkisinden çıkılır.

![](_page_37_Picture_5.jpeg)

Kalem aracını kullanarak ortak alandaki görselin üzerinde çizimler yapılabilir.

![](_page_37_Picture_7.jpeg)

Silgi aracını kullanarak ekran üzerine çizilmiş ve yazılmış yazıların kısım kısım silinmesi sağlanabilir.

![](_page_37_Picture_9.jpeg)

![](_page_37_Picture_10.jpeg)

![](_page_37_Picture_11.jpeg)

T<sup>20</sup> aracını kullanarak istenilen noktaya klavyeden yazı yazılabilir. T (Text – Metin) – (20-24 Boyutlar)

Renkler aracına tıklanarak açılan renkler penceresinden bir renk seçilir. Seçilen renk kalem ve  $T_{20}$  aracı ile yapılacak işlemlerin rengi seçilmiş olur.

![](_page_37_Picture_14.jpeg)

Çöp Kutusu Simgesine tıklayarak 'Kalem Aracı' ve 'T<sub>20</sub>' aracı ile yapılan değişiklikleri tümü silinir.

## <span id="page-37-2"></span><span id="page-37-1"></span>**8. Dosyalar Sekmesi**

Oturum esnasında kullanılacak dokümanlar önceden yüklenebilir. Oturumdan önce doküman yüklemek oturum sırasında yaşanabilecek sorunların önüne geçer. Eğitmen; sisteme kendi bilgisayarında dosya yükleyebileceği gibi, sistemde bulunan Ortak Dosyalar içerisinden de dosyalar eklenip kullanılabilir.

Dosya yüklendiğinde, yüklenen dosyalar 'Ortak Dosyalar'ın altında listelenir. Dosyalar sekmesinde yeni klasörler oluşturulabilir. Oluşturulan klasörlerin altına dosyalar yüklenebilir.

![](_page_37_Figure_19.jpeg)

![](_page_37_Picture_20.jpeg)

Dosyalar düğmesi tıklanmadığında görüntüsü Dosyalar düğmesi tıklandığında görüntüsü

![](_page_37_Picture_23.jpeg)

<span id="page-38-0"></span>![](_page_38_Picture_2.jpeg)

- **(1) Ortak Dosyalar Düğmesi (Kişili Klasör Simgesi)** Ortak Alanda bulunan dosyaları açmak ve ortak alana dosya ekleme için kullanılır.
- **(2) Dosya Ara Düğmesi (Büyüteç Simgesi)** Dosya Ara düğmesine tıklanır daha önce yüklenmiş dosyanın ismi yazılarak dosya aranabilir.
- **(3) Dosya Ekleme Düğmesi (Artı Simgesi)** Dosya Ekleme düğmesine tıklanarak bilgisayarda bulunan dosya sisteme eklenebilir.
- **(4) Yeni Klasör Düğmesi (Klasör Simgesi)** Yeni Klasör düğmesine tıklanarak sisteme yeni klasör tanımlanabilir.

## 8.1. Ortak Dosyalar Düğmesi

Ortak Dosyalar düğmesine tıklayarak, eski oturumlar da dahil yöneticilerin ve eğitimcilerin sistemin Ortak Dosyalar bölümüne eklediği dosyalara ulaşılabilir. Ortak Dosyalarda bulunan dosyalar kullanılabilir.

![](_page_38_Picture_9.jpeg)

Ortak dosyalar düğmesine tıklayarak eğitimcilerin Ortak Dosyalar klasörüne yüklediği dosyalar görüntülenir.

![](_page_38_Picture_11.jpeg)

- Ortak Dosyalar düğmesine tıklandığında mevcut oturumda ve daha önceki oturumlarda eklenmiş dosyalar listelenir.
- Bu dosyalar arasından bir dosya açılabilir, dosyalar arasında arama yapılabilir, yeni dosya eklenebilir, ortak dosyalar bölümüne yeni klasör eklenebilir.
- Ortak Dosyalar yazısının sağında bulunan '<' işaretine tıklayarak Dosyalar sekmesine geri dönüş yapılabilir.

[İçindekilere Git](#page-0-0)

![](_page_38_Picture_16.jpeg)

## <span id="page-39-0"></span>8.2. Dosya Ara Düğmesi

**PERCULUS+** 

Dosyalar bölümüne eklenen dokümanları bulmakta zorluk yaşanıyorsa, Dosya Ara düğmesi tıklanarak gelen pencereden dosyanın ismi yazılır. Dosyanın isminin harfleri yazıldıkça otomatik arama gerçekleştirilir.

![](_page_39_Picture_3.jpeg)

Dosyalar arasında arama yapmak için arama düğmesine tıklanır.

![](_page_39_Picture_72.jpeg)

[İçindekilere Git](#page-0-0)

## <span id="page-39-1"></span>8.3. Dosya Ekleme Düğmesi

Mevcut klasörün içerisinde iken artı simgesine tıklayarak bilgisayarda bulunan bir dosyayı yükleyebilir. Yüklenen dosyaya tıklayarak Perculus Plus, 'Ortak Alan Bölümü'nde dokümanın görüntülenmesi sağlanır.

![](_page_39_Picture_9.jpeg)

![](_page_39_Picture_73.jpeg)

Artı tuşuna basarak yeni dosya ekleme işlemi başlatılır.

![](_page_39_Picture_74.jpeg)

'Aç' düğmesi tıklandıktan sonra ekranın sağ altında dosyanın yüklenme durumu görüntülenir.

![](_page_39_Picture_15.jpeg)

Artı tıklandığında 'Aç' penceresi açılır ve bilgisayardan açılmak istenen doküman seçilerek açılır.

![](_page_40_Picture_1.jpeg)

![](_page_40_Picture_97.jpeg)

Doküman seçilip 'Aç' düğmesi tıklandıktan sonra doküman yüklenerek 'Ortak Alan Bölümü'nde gösterimi yapılır.

#### **(1) Yüklenen Dosyanın Adı**

'Dosya Yükle' fonksiyonunu kullanarak dosya yüklendiğinde 'Paylaşım Düğmesi'nin sağına yüklenen dosyanın adı gelir. Yüklenen dosyanın adının yazıldığı kısma tıklandığı zaman o ana kadar açılmış Ekran Paylaşımı, Beyaz Tahtalar ve Dokümanlar bu kısımda listelenir.

![](_page_40_Picture_6.jpeg)

#### **(3) Kullanıcı Adı**

Mevcut kullanıcının adının yazıldığı bölüm.

![](_page_40_Picture_9.jpeg)

#### **(4) Doküman Sayfa Kontrolü**

Bu kısımda eklenen dokümanın sayfa sayısı, sayfa numarası, önceki ve sonraki sayfa geçiş düğmeleri bulunur.

#### **(2) Dokümandaki Sayfaları Gör**

Tıklandığında ekranın sağına yeni bir bölüm açılır ve mevcuttaki dokümanın sayfalarını sıralı bir şekilde görüntülenir.

![](_page_40_Picture_14.jpeg)

![](_page_40_Picture_15.jpeg)

<span id="page-41-0"></span>![](_page_41_Picture_0.jpeg)

![](_page_41_Picture_2.jpeg)

#### **(5) Bulut Düğmesi**

Ekranda yapılan değişiklikleri kaydedilip bilgisayara indirmenizi sağlar.

**(6) Paylaşımı İznini Sonlandır Düğmesi** Katılımcı paylaşım ve düzenleme iznini sonlandırmak için bu düğmeye tıklayabilir.

[İçindekilere Git](#page-0-0)

## 8.4. Yeni Klasör Düğmesi

Dosyalar bölümüne yüklenecek dokümanların daha rahat kategorilendirilmesi için klasörler oluşturulabilir. Oluşturulan klasörlerin içerisine o klasör ile alakalı dokümanlara daha rahat ulaşılabilir.

![](_page_41_Picture_10.jpeg)

Yeni Klasör oluşturmak için yeni klasör düğmesine tıklayınız.

![](_page_41_Picture_103.jpeg)

#### **(1) Klasör Adını Yazın Bölümü**

Yeni oluşturulacak klasörün adı bu bölüme yazılır.

#### **(2) İptal Düğmesi**

İptal düğmesine basarak yeni klasör oluşturma iptal edilir.

#### **(3) Oluştur Düğmesi**

Klasör adı girildikten sonra 'Oluştur' düğmesine basarak yeni klasör oluşturulmuş olur.

![](_page_41_Picture_20.jpeg)

![](_page_42_Picture_1.jpeg)

 $\bullet$ 

![](_page_42_Picture_2.jpeg)

![](_page_42_Picture_3.jpeg)